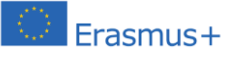

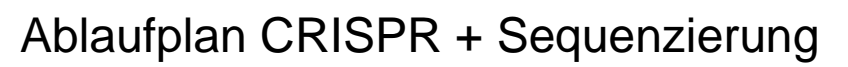

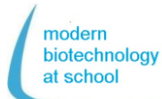

### **1. gRNA-Synthese**

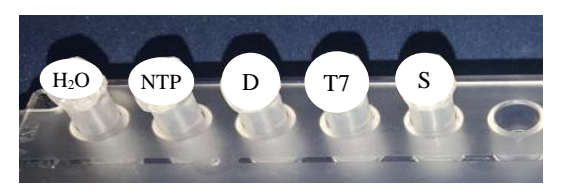

1.1 Pipettieren Sie folgende Reagenzien in Ihr weißes Eppi (S).

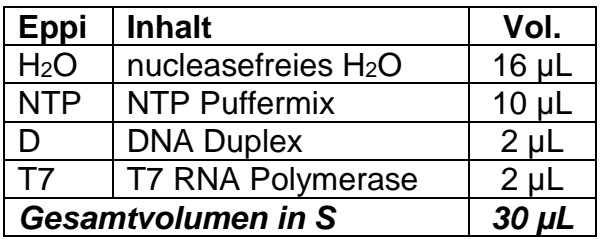

1.2 Entnehmen Sie 5 µL aus Ihrem Ansatz (S) und stellen Sie dieses Tube als Kontrolle, beschriftet mit  $S_{t0}$  und Ihrer Gruppennummer, auf Eis.

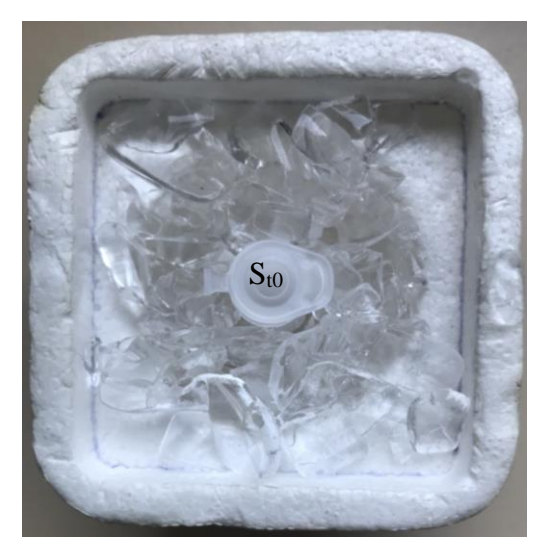

1.3 Inkubieren Sie Ihren Ansatz (S) bei 37 °C für 1 Stunde.

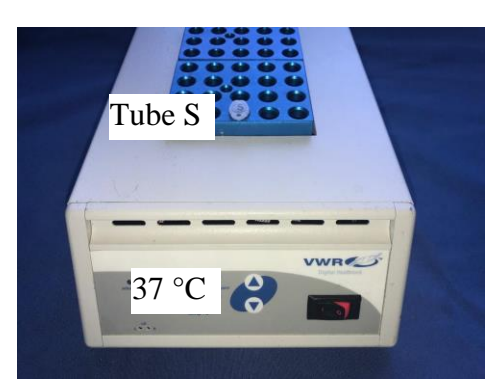

### **2. Überprüfen der synthetisierten gRNA durch Gel-Elektrophorese**

2.1 Öffnen Sie die Flash-Gelkassette und benetzen Sie die Taschen mit H<sub>2</sub>O<sub>dest</sub>.

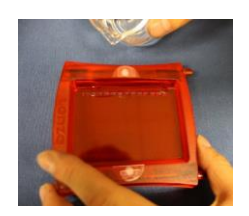

2.2 Überschüssiges Wasser wird mit Saugpapier abgesaugt.

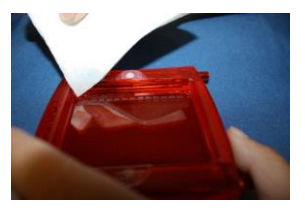

- 2.3 Pipettieren Sie 5 µL des gRNA Syntheseansatzes  $(S)$  in ein mit  $S_{t1}$  und Ihrer Gruppennummer beschriftetes Eppi.
- 2.4 Pipettieren Sie zu  $S_{t0}$  und  $S_{t1}$  jeweils 1 µL Ladepuffer (LP).
- 2.5 Setzen Sie die Flash-Gelkassette in das FlashGel-Dock ein.
- 2.6 Pipettieren Sie gemäß dem folgenden Pipettierschema je 6 µL der gRNA-Syntheseansätze St1 mit Ladepuffer der verschiedenen Arbeitsgruppen und zweimal S<sub>to</sub> in die Taschen des Gels:

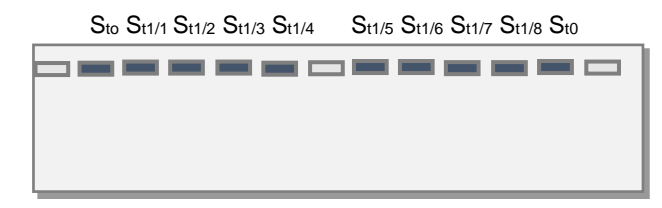

2.7 Schließen Sie das FlashGel-Dock an das Power Supply an und starten Sie die Elektrophorese bei 180 V.

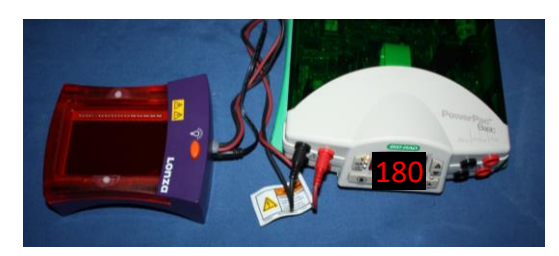

2.8 Kontrollieren Sie den Verlauf der Gel-Elektrophorese durch Einschalten der UV-Lampe des FlashGel-Docks. Aufgabe: Werten Sie Ihr Gel bezüglich der  **gRNA-Synthese** aus.

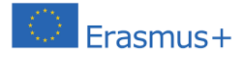

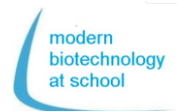

**3. Schneiden des Plasmids pBR322 mit der Nuclease Cas9**

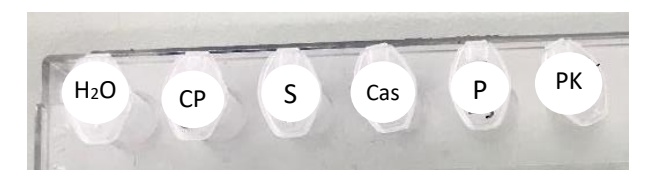

3.1 Pipettieren Sie folgende Reagenzien gemäß dem folgenden Pipettierschema in die Ansätze 1 - 3:

| Ansatz                        | 1           | $\mathbf{2}$                    | 3                                 |
|-------------------------------|-------------|---------------------------------|-----------------------------------|
|                               | pBR322      | pBR322                          | pBR322                            |
|                               | supercoiled | supercoiled<br>+ Cas9<br>- gRNA | supercoiled<br>+ Cas9<br>$+$ gRNA |
| $H_2O$<br>(Nuclea-<br>sefrei) | $24 \mu L$  | $23 \mu L$                      | $22 \mu L$                        |
| СP<br>(Puffer)                | $3 \mu L$   | $3\mu$ L                        | $3\mu$ L                          |
| S<br>$(gRNA-$<br>Synthese)    | $0\mu$ L    | $0\mu$ L                        | $1 \mu L$                         |
| Cas<br>Nuc-<br>lease          | $0\mu$ L    | $1\mu$ L                        | $1\mu$ L                          |

**Mischen, zentrifugieren und inkubieren Sie für 10 Minuten bei RT**

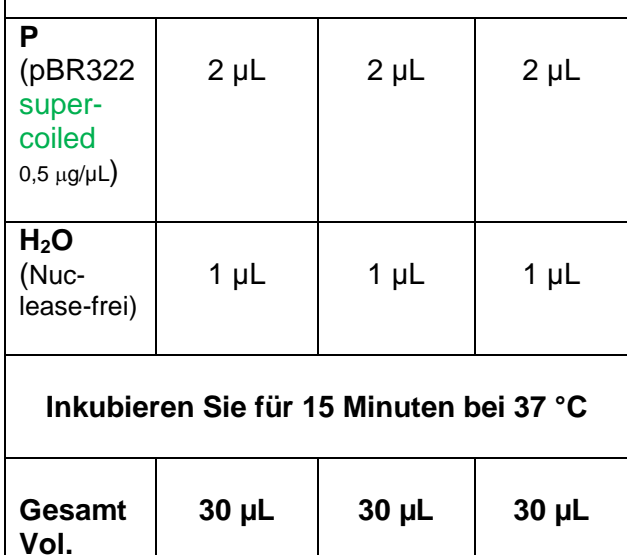

- **4. Überprüfen des Cas9-Schnittes im Plasmid pBR322 mittels Gel-Elektrophorese**
- 4.1 Pipettieren Sie aus den Ansätzen 1 3 jeweils 8,5 µL in 3 Eppis und beschriften Sie diese mit 1, 2 und 3.
- 4.2 Geben Sie in jedes der mit 1 3 beschrifteten Eppis 1,5 µL Ladepuffer (LP) hinzu und mischen Sie durch Auf- und Abpipettieren.
- 4.3 Öffnen Sie die Flash-Gelkassette und benetzen Sie die Taschen mit H<sub>2</sub>O<sub>dest</sub>.
- 4.4 Überschüssiges Wasser wird mit Saugpapier abgesaugt.
- 4.5 Setzen Sie die Flash-Gelkassette in das FlashGel-Dock ein.
- 4.6 Pipettieren Sie 4 µL Marker (**M**) und jeweils 10 µL Ihrer Proben **1 - 3** in die Geltaschen gemäß dem folgenden Pipettierschema:

### M 11 12 13 21 22 23 31 32 33 41 42 43

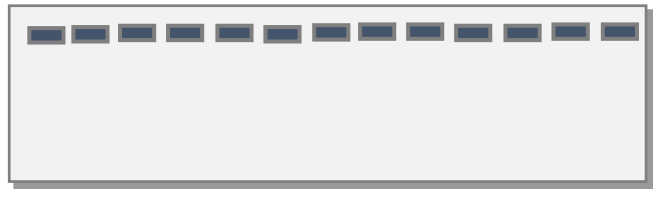

### M 51 52 53 61 62 63 71 72 73 81 82 83

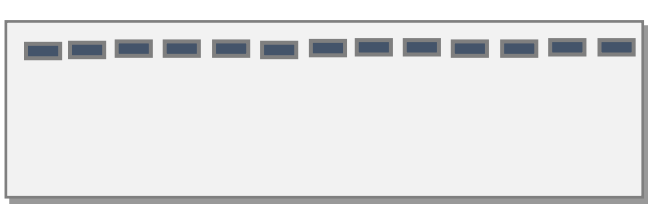

- 4.7 Schließen Sie das FlashGel-Dock an das Power Supply an und starten Sie die Gel-Elektrophorese bei 180 V.
- 4.8 Kontrollieren Sie den Verlauf der Gel-Elektrophorese durch Einschalten der UV-Lampe des FlashGel-Docks.

### Aufgabe: Werten Sie Ihr Gel bezüglich **des Nuclease Cas9-Schnittes** aus.

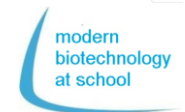

Ablaufplan CRISPR + Sequenzierung

**5. Vorbereitung der DNA-Library**  Komponenten des Rapid Barcoding Kits RBK004:

 $F<sub>rasmus+</sub>$ 

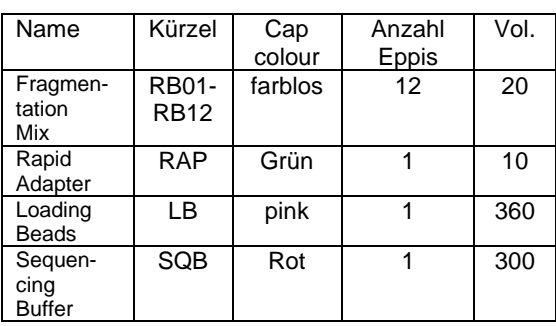

- 5.1 Pipettieren Sie 7,5 µL Ihrer CRISPR/Cas9 **geschnittenen Plasmid-DNA aus Ansatz 3** in ein 1,5 mL Eppi (B).
- 5.2 **Pipettieren Sie 2,5 L von einem der 12 Fragmentation Mixes (RB) hinzu** und durchmischen Sie durch Auf- und Abpipettieren.
- 5.3 Inkubieren Sie Ihren Ansatz bei der Optimaltemperatur der Transposase 30 °C für 1 Min.
- 5.4 Inkubieren Sie zur Denaturierung der Transposase Ihren Ansatz bei 80 °C für 1 Min.
- 5.5 Kühlen Sie Ihren Ansatz für 3 Min. im Eis.

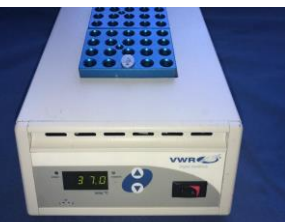

5.6 **Poolen Sie alle 10 L Ansätze der Arbeitsgruppen in einem 1,5 mL Eppi (P).**

### **Nur noch 1 Gruppe arbeitet weiter:**

- 5.7 Entnehmen Sie **10 L aus Eppi (P) in ein**  neues Eppi L (L für Library).
- 5.8 Pipettieren Sie **1 L Rapid Adapter (RAP) zu den 10 L gebarcodeter DNA im Eppi L** und durchmischen Sie durch Auf- und Abpipettieren (Vol. = 11 mL).
- 5.9 Inkubieren Sie Ihr Eppi L für 5 Min. bei 20 °C und messen Sie dann die DNA-Konzentration mittels Fluorometer.
- **6. Konzentrationsmessung der gebarcodeten DNA Library (L)**
- 6.1In ein 0,5 mL Eppi werden **200 µL Quanti-Fluor®ONE dsDNA Dye und 1 µL der DNA-Library (L)** pipettiert.
- 6.2 Nach 5 minütiger Inkubation im Dunkeln wird die Probe in den Fluorometer gestellt und gemessen:

Die DNA-Konzentration sollte zwischen  $50 - 400$  ng/ $\mu$ L liegen.

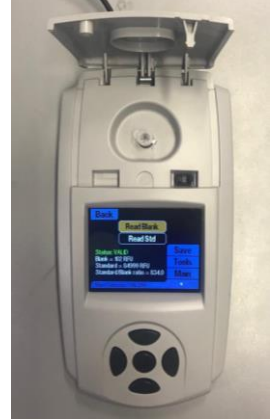

**7. Fertigstellung der DNA-Library (L) für die Beladung der Flongle Flow Cell** 

- 7.1 Homogenisieren Sie die Loading Beads (LB) im Rapid Barcoding Kit (RBK004) durch Vortexen.
- 7.2 Pipettieren Sie folgende Reagenzien in ein erneut mit L (für DNA-Library) beschriftetes 1,5 mL Eppi, und durchmischen Sie durch Auf- und Abpipettieren.

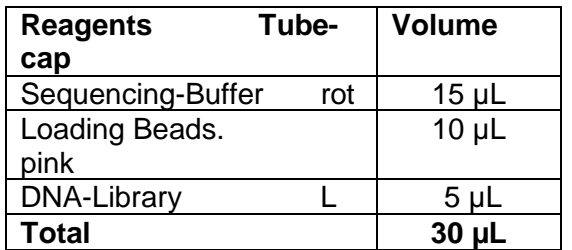

- 7.3 Entfernen Sie den Sticker der Flongle Flow Cell und pipettieren Sie, **um Luftblasen im Array zu vermeiden, nur ca. 25 µL der 30 µL Library L** in den Probenport der Flongle Flow Cell.
- 7.4 Starten Sie die Sequenzierung im Programm MinKNOW und geben Sie das Set-up für die Sequenzierung ein.

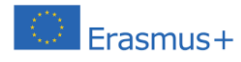

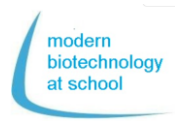

### **Einrichten der Flongle Flow Cell und Durchführung eines Flow Cell Checks**

**1. Einsetzen des Flongle Adapters in das MinION**

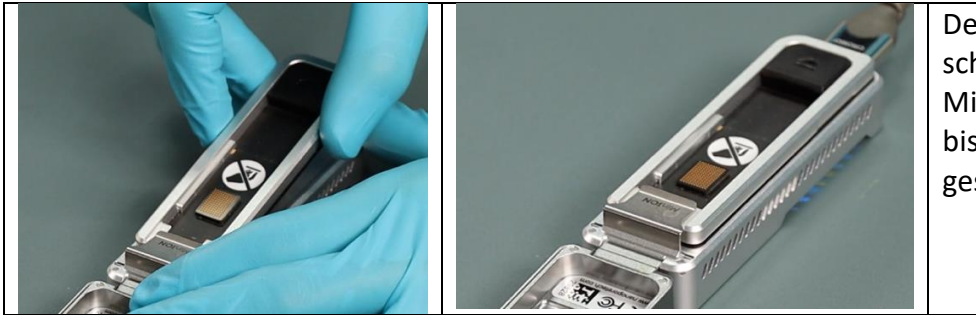

Der Adapter wird schräg unter die MinION Klemme bis zum Einrasten geschoben.

Die gesamte Anleitung ist auch als Video visualisiert. Einfach hier Klicken →

### **Alternativ:**

https://www.youtube.com/embed/Wnx59Dhr Ue8?feature=oembed

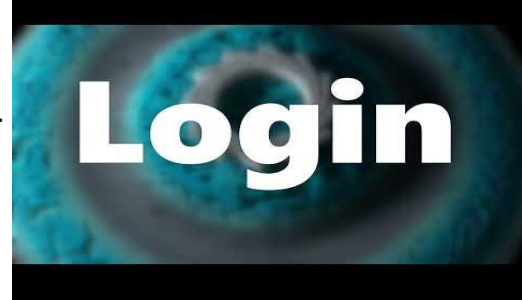

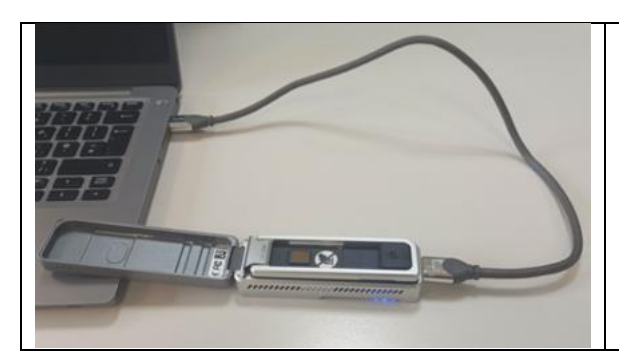

**2. Verbindung herstellen zwischen MinION + Adapter und dem PC** 

Über das beigefügte USB-Kabel wird die Verbindung zwischen PC und MinION aufgebaut.

 $\rightarrow$  MinION wird stromversorgt (LED leuchtet).

**3. Einsetzen der Flongle Flow Cell in den Flow Cell Adapter**

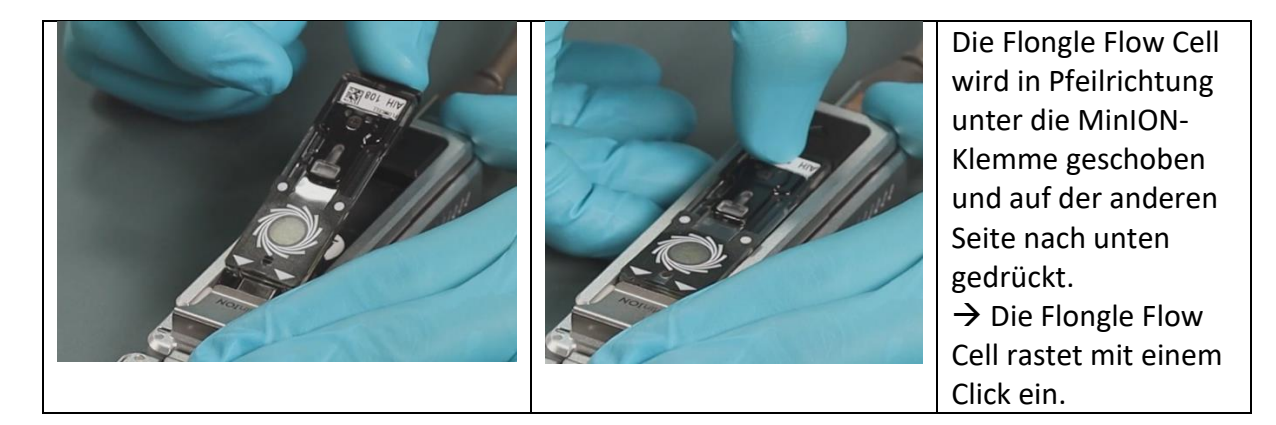

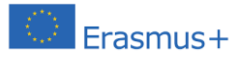

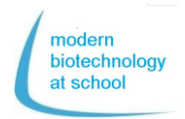

**4. Durch Doppelklick wird das Programm MinKNOW gestartet. Melden Sie sich mit Ihrem Nanopore Account auf der Nanopore Homepage an.**

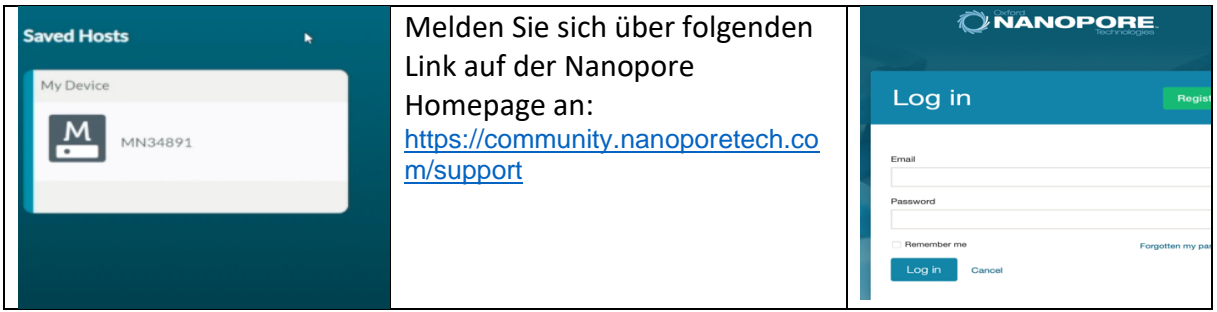

**5. Wählen Sie im Connection Manager das Sequenziergerät aus, welches mit Ihrem PC verbunden ist.**

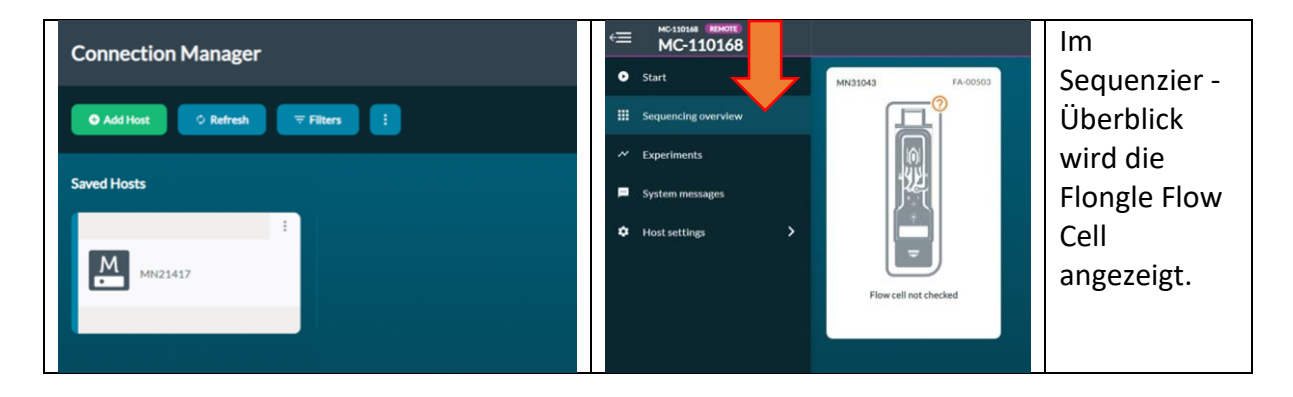

6. Navigieren Sie zur Start Homepage und wählen Sie "Flow Cell Check" aus

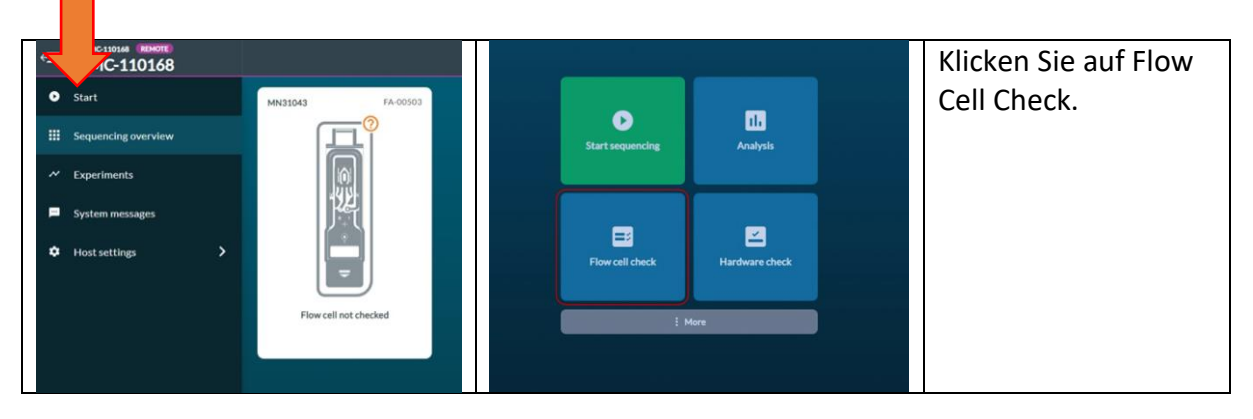

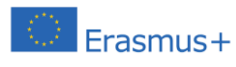

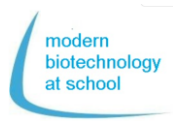

**7. Wählen Sie den Flow Cell Typ FLO-FLG001 aus und geben Sie die Flongle ID-Nummer ein.**

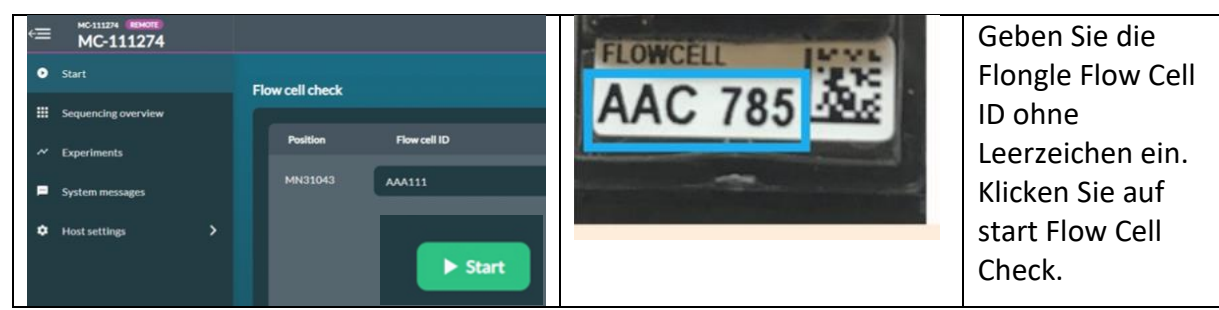

Der Flow Cell Check dauert einige Minuten. Dann wird eines der drei folgenden Ergebnisse angezeigt.

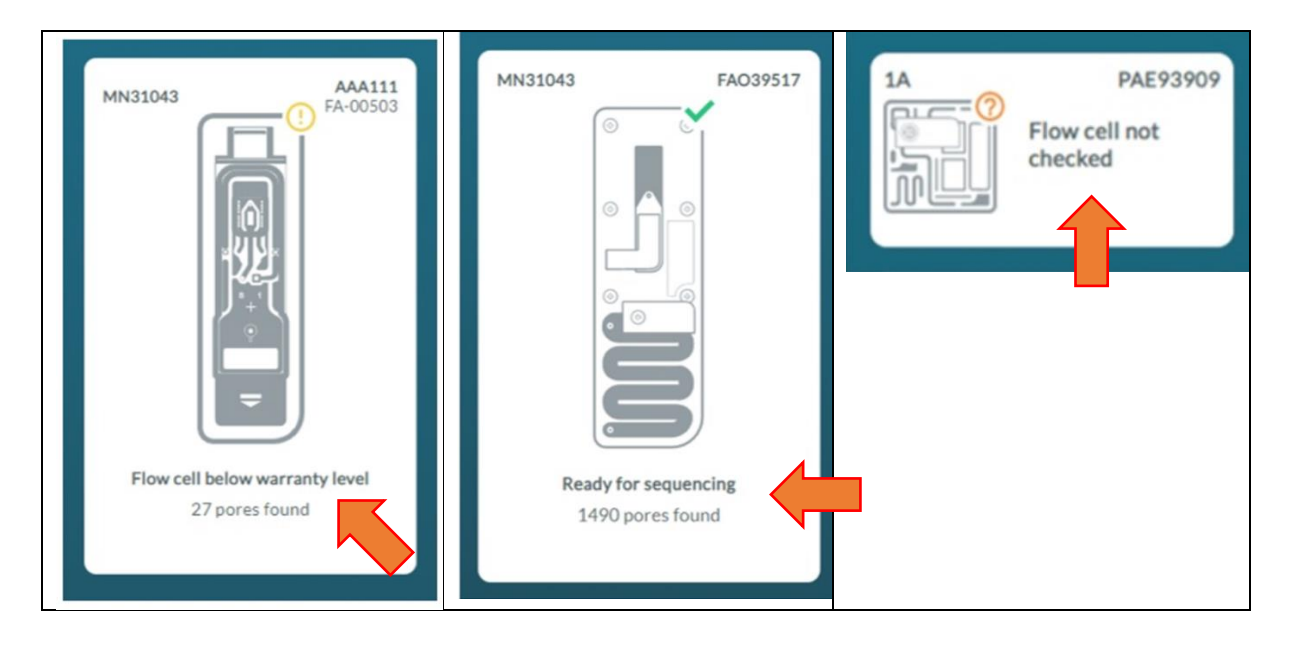

# **Flongle Flow Cell Priming**

(Austausch des Aufbewahrungspuffers gegen den Sequenzierungspuffer und wird durchgeführt vor dem Beladen mit einer ge-barcodeten Library und dem Start der Sequenzierung.

### **1. Vorbereitung des Flongle Flow Cell Priming Puffers (FLB)**

Pipettieren Sie aus dem Flow Cell Priming Kit EXT-FLP002 in ein 1,5 mL Eppi: 117  $\mu$ I Flush Buffer (FB) + 3  $\mu$ I Flush Tether (FLT) = 120  $\mu$ I FLB

Das Flongle Flow Cell Priming im Video Einfach hier Klicken  $\rightarrow$ 

Alternativ den folgenden Link öffnen:

https://www.youtube.com/watch? v=ExTMvDuOGK4

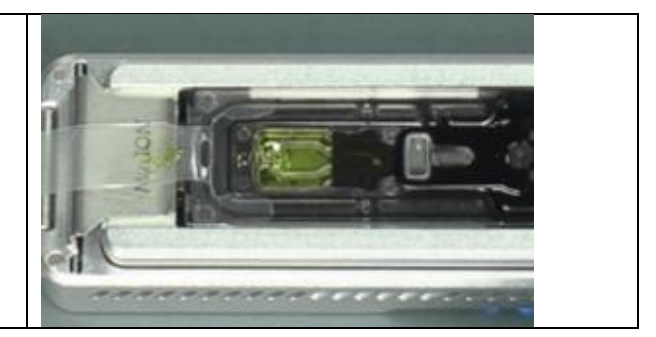

## **2. Priming der Flongle Flow Cell**

**1. Abziehen des Klebestreifens (stickers)** 

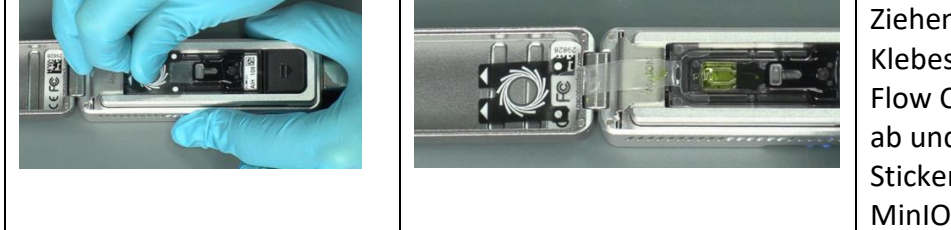

Ziehen Sie den Klebestreifen der Flongle Flow Cell in Pfeilrichtung ab und kleben Sie den Sticker am Deckel des MinIONs fest.

**2. Ersetzen des Aufbewahrungspuffers der Flow Cell durch Priming Puffer (FLB)** Nehmen Sie 120 µl FLB luftblasenfrei in Ihre Pipette auf. Stecken Sie die Pipettenspitze in den Ladeport. Prüfen Sie den festen Sitz der Pipettenspitze im Ladeport und befüllen Sie das Array mit 110 µl.

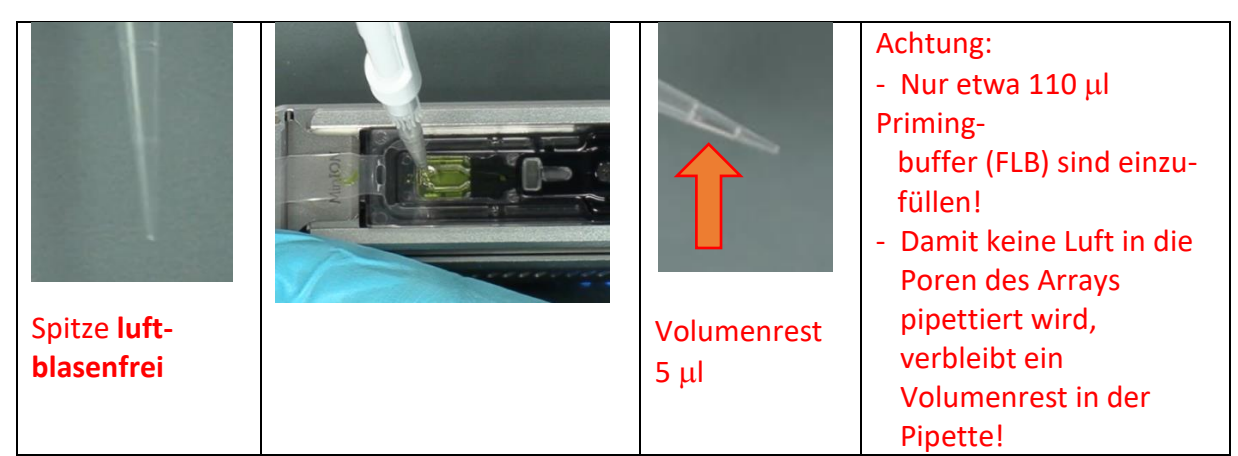

**Die Flongle Flow Cell ist jetzt betriebsbereit für die Beladung mit einer ge-barcodeten Library und damit für die Sequenzierung.**

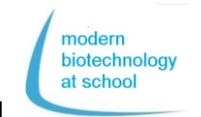

# Erasmus+ Protocol CRISPR/Cas9 + Nanopore-Sequencing

### **Start der Sequenzierung**

Das Programm MinKNOW läuft bereits, der Flow Cell Check und das Flow Cell Priming sind erfolgreich durchgeführt.

Das Programm MinKNOW kontrolliert die MinION Flow Cell und die Aufnahme der Rohdaten der Sequenzierung..

### **Wählen Sie das Sequenzier Set-up**

1. Wählen sie das mit dem PC verbundene Gerät aus und klicken Sie auf Start Sequenzierung, um das Sequencing Set-up einzustellen.

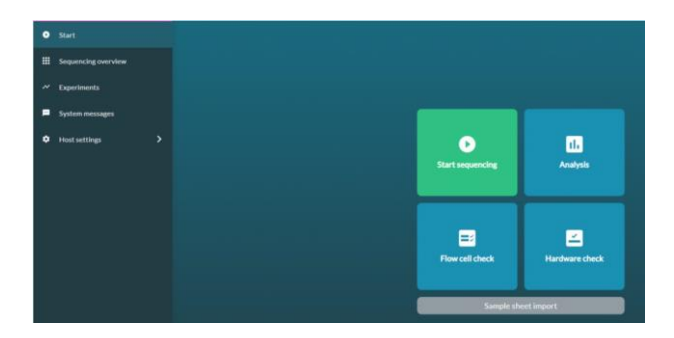

2. Select positions Wählen Sie "1. Positions" aus. Geben Sie für das Experiment einen Namen und die Probennummer ein.

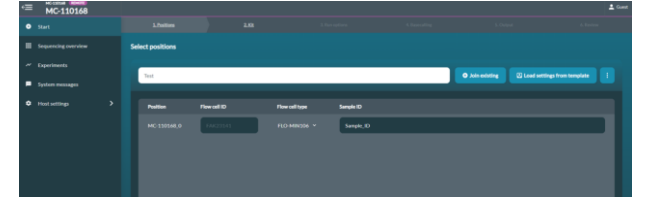

3. Klicken Sie auf "Continue to kit selection" Wählen Sie in der Kit Auswahltabelle **SQK-RBK004**.

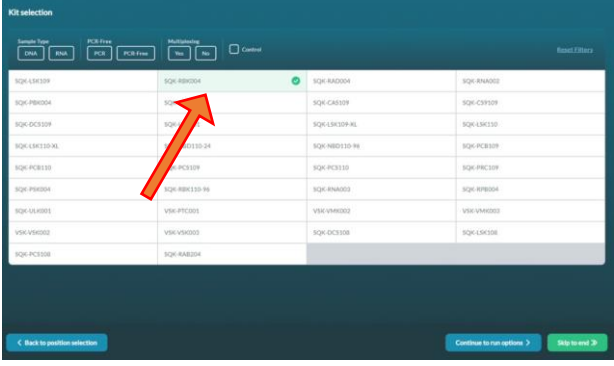

- 4. Klicken Sie auf "Continue to run options" Laufoptionen sind fest  $\rightarrow$  nicht ändern! - Laufzeit: 24 h
	- Aktive Kanalauswahl (s. Bild)

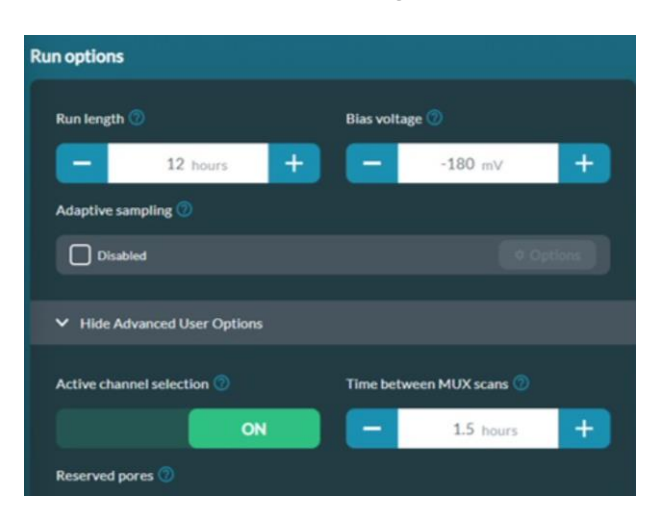

5. Klicken Sie auf "Continue to basecalling

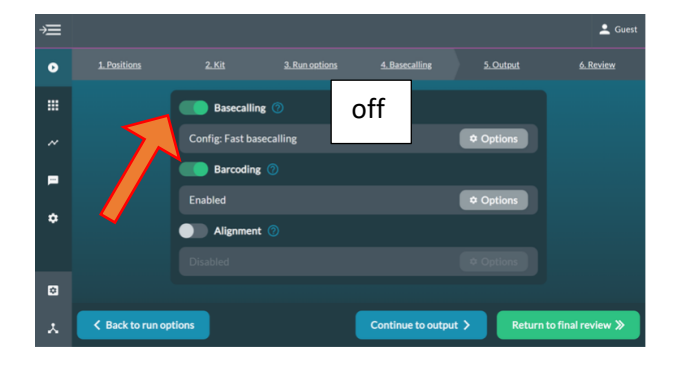

### Unter "Continue to Basecalling" muss das Basecalling aktiv ausgeschaltet werden, sonst ist die Datenmenge für den PC zu hoch.

6. Klicken Sie auf "Continue to output" und wählen Sie den Speicherort (z. B.: C/data/ + Name)

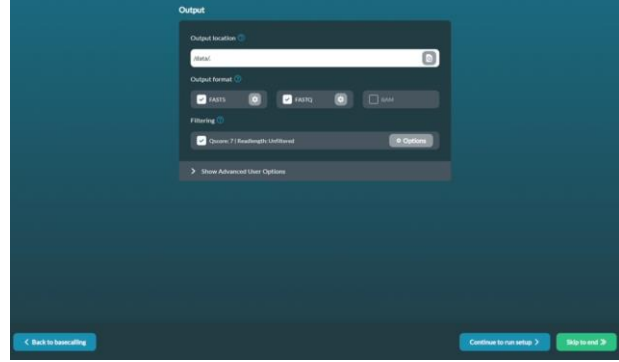

- 7. Review your sequencing set-up. = Überprüfen der Run Optionen entsprechend der gezeigten Tabelle
- 8. Klicken Sie auf **Start Ca. alle 10 Minuten wird ein Rohdatenpaket mit 1000 Porendurchläufen in c/data/.... abgespeichert.**